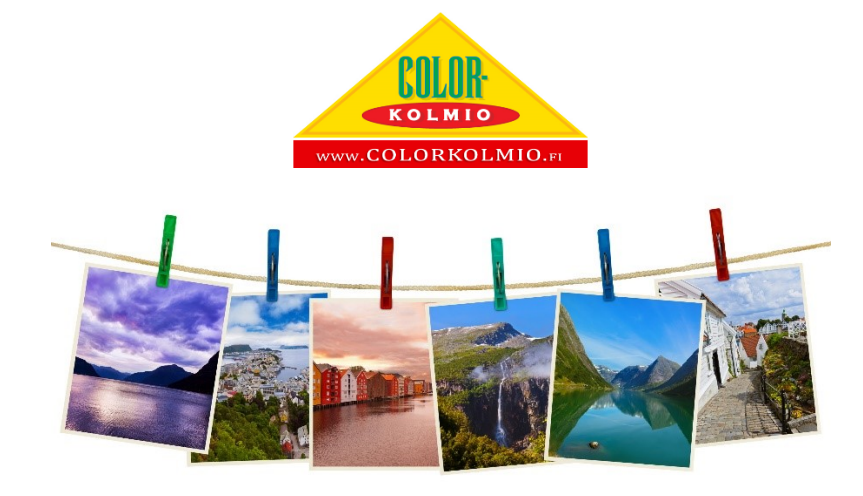

# Color-Kolmio verkkokaupan käyttöohje

Tässä ohjeessa kerrotaan, kuinka verkkokaupastamme tilataan valokuvia. Ohjetta voi soveltaa myös muihin tilauksiin.

Luettuasi tämän ohjeen, osaat tehdä tilauksen verkkokaupastamme helposti ja nopeasti.

#### Kuvatilauksen vaiheet

- 1. Kirjaudu
- 2. Valitse tuote
- 3. Siirrä kuvat
- 4. Valitse kuvakoko ja kopioiden määrä (Voit tilata useita kokoja samassa tilauksessa)
- 5. Tee halutut rajaukset ja muokkaukset kuviin
- 6. Siirrä kuvaprojekti ostoskoriin ja maksa tai jatka tuotteiden lisäämistä koriin.

# Ohje kuvatilauksen tekoon

## Luo tili / kirjaudu verkkokauppaan.

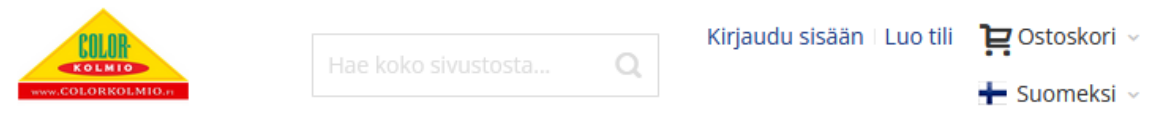

Kuvatilauksien teko vaatii aina kirjautumisen verkkokauppaan. Tämä vaaditaan siksi, että lähettämänne kuvat ja tilaus sidotaan tähän tiliin.

Valitse haluamasi kuvatuoteryhmä, josta haluat tilata tuotteita.

Tässä esimerkissä valitaan Valokuvat. Valokuvat löytyvät valikosta kuvatuotteet pääryhmästä tai etusivulla olevista kuvatuotekorteista.

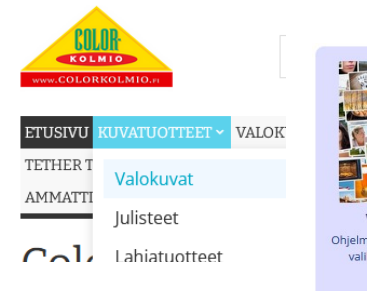

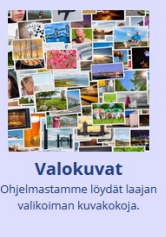

### Kuvien siirto

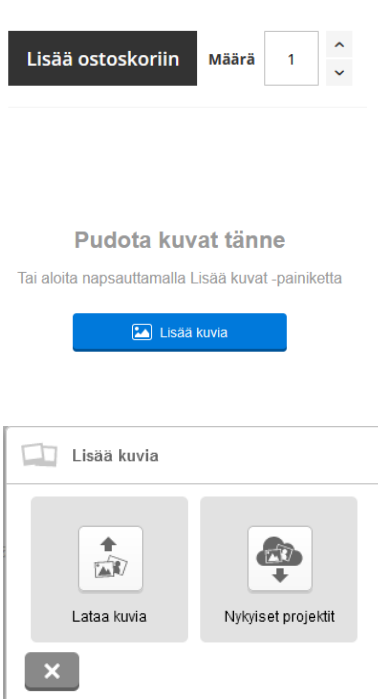

Valikon tai kortin klikkaaminen avaa Valokuvat tuotesivun. Sivun alalaidassa on **Lisää ostoskoriin** nappi, klikkaa sitä aloittaaksesi tilauksen tekemisen. Valokuvien kanssa **Määrä** ei vaikuta tilaukseen vaan se jätetään oletusarvoonsa.

Nyt pääset siirtämään kuvat palvelimellemme. Voit joko raahata hiirellä kuvat tilaukseen, tai valita ne selaamalla tietokonettasi **Lisää kuvia** napilla. Puhelimella tilatessa raahaus vaihtoehtoa ei ole.

Aloita uusien kuvien lataus klikkaamalla **Lataa kuvia**, tämä avaa tiedostoselaimen, jossa voit valita haluamasi kuvat tietokoneeltasi / puhelimestasi. Voit myös valita kuvia aikaisemmin tekemistäsi kuvaprojekteista. Tietokoneella voit valita koko kansion sisällön kerralla valitsemalla ensin yhden kuvan ja sen jälkeen painamalla "Ctrl + a" näppäinyhdistelmän. Jos et halua kaikkia kuvia, voit valita kansiosta yksittäisiä kuvia pitämällä "Ctrl" napin pohjassa ja klikkaamalla halutut kuvat valituiksi. Lopuksi klikkaa **Avaa** nappia valintaikkunan alalaidassa. Puhelimessa on ylälaidassa **Valmis** nappi.

### Kuvien valinta ja muokkaus

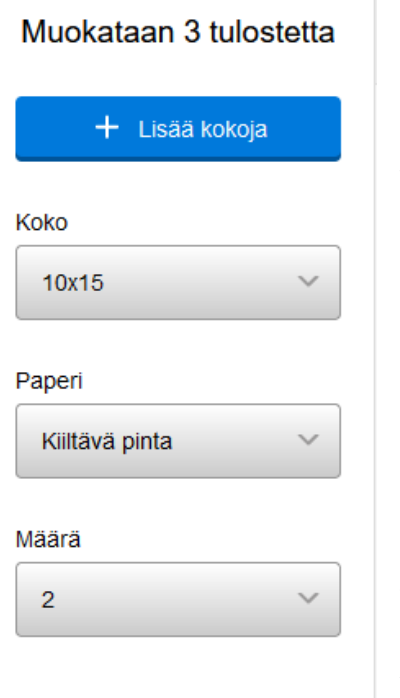

Valitse: Kaikki  $\Box$  10x15  $\sqrt{13x20}$  $\sqrt{15x20}$ 

Ruudun yläosasta voit valita kerralla useita kuvia muokattaviksi. Valinnat ovat **Kaikki** sekä kuvakoot, joita olet tilaukseesi lisännyt. Voit valita kuvia myös yksittäin klikkaamalla kuvan yläreunassa olevaa rastia. Kokeile valintatoimintoja niin näet miten ne toimivat. Kun yksi tai useampi kuva on valittuna, ruudun vasemmalla puolella olevat muokkausvalinnat aktivoituvat. Voit valita valituille kuville koon, pinnan ja halutun kopioiden määrän.

**Lisää kokoja** napilla voit tehdä valituista kuvista kopiot ja tilata ne erikokoisina tai muuten eri tavalla muokattuna. **Koko** valinnalla valitset valituille kuville koon, jossa ne haluat tilata. **Paperi** valinnalla valitaan käytettävä valokuvapaperi. **Määrä** valinnalla valitaan, kuinka monta kopiota valituista kuvista tehdään.

Alimmaisena on toiminto, jolla voit poistaa tilauksesta valittuna olevat kuvat kokonaan.

Poista valitut tulosteet

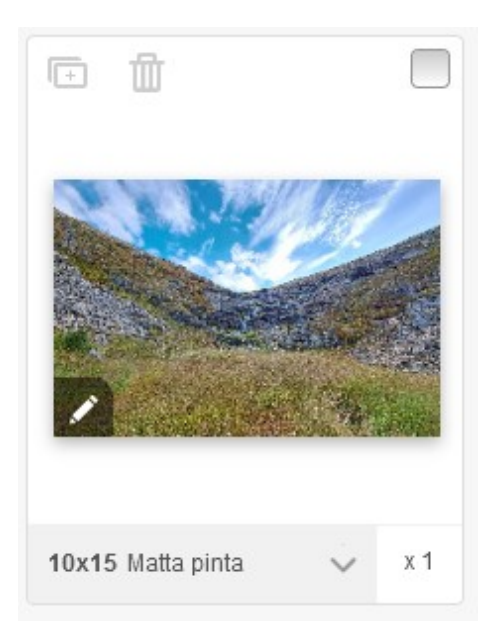

Kuvia voi muokata myös yksittäin, klikkaamalla kuvassa olevia valintoja

- Plusnappi tekee kuvasta uuden kopion, jolle voit valita eri  $\sqrt{1 + \sqrt{1 + \frac{1}{2}}}$ kuvakoon tms.
- Roskakori nappi poistaa kyseisen kuvan tilauksesta. Jos m kuvasta oli useita kuvakokoja, ei poista kuin tämän yhden.

Alaosassa on kuvakohtainen koko ja paperivalinta sekä haluttu kopioiden määrä.

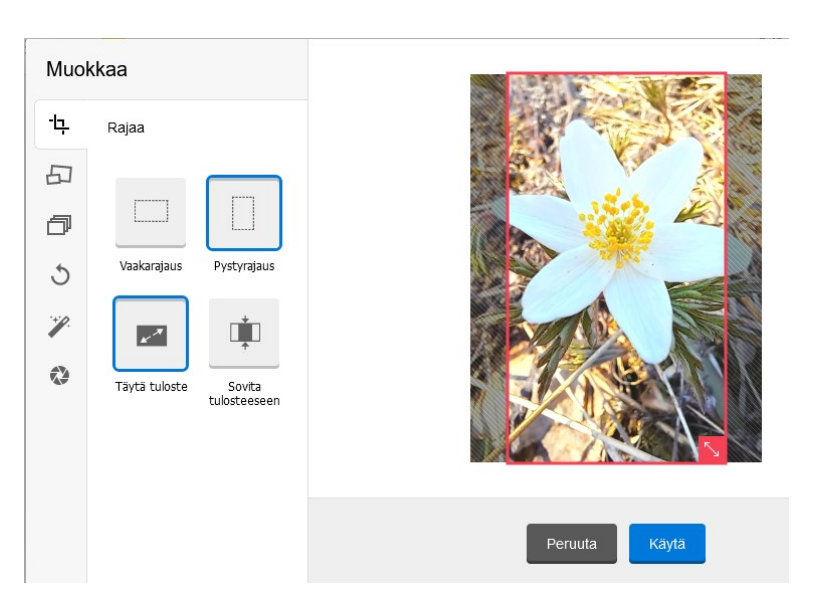

## Kuvien rajaus ja värien sekä valotuksen muokkaus

Klikkaamalla kuvaa saat avattua kuvan muokkausta varten. Muokkaustilassa on käytettävissä:

- Kuvan rajaustoiminto
- Kuvakoon ja paperilaadun valinta
- Kopioiden määrän asetus
- Kuvan kierto
- Kuvan automaattinen parannustoiminto
- Manuaalinen kirkkauden ja kontrastin säätö
- Mustavalko sekä Seepia suodatin

Rajaustoiminto on erittäin käyttökelpoinen, kun halutaan varmistaa, että kuvaan tulostuu tärkeimmät osat. Yllä on valittu kuvakoko, joka ei ole saman muotoinen kuin alkuperäinen kuva. Vain punaisen alueen sisällä oleva osa tulee lopulliseen paperikuvaan. Voit siirtää aluetta tai muuttaa sen kokoa, sen muoto pysyy aina samana kuin valitun kuvakoon muoto on. Vasemmalla on rajauksen valintanappeja, joilla voit esim. sovittaa kuvan valittuun kokoon. Tässä tapauksessa kuvaan jäisi valkoisia reunoja mutta koko kukka tulisi kuvaan.

### Kuvaprojektin ostoskoriin siirto ja tallennus

 $\Box$  Tallenna

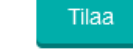

Kun olet siirtänyt kuvat ja valinnut minkä kokoisia niistä haluat tehdä ym. Klikkaa ruudun yläosassa olevaa **Tilaa** nappia. Ohjelma tallentaa kuvaprojektisi ja siirtää sinut tarkastelemaan ostoskorin sisältöä.

**Tallenna** napilla voit tallentaa kuvaprojektisi ja jatkaa sen muokkaamista myöhemmin.

Löydät keskeneräiset sekä jo tilatut kuvaprojektit verkkokaupastamme kirjautumalla sisään, valitsemalla **Oma tili** ja avautuvasta näkymästä **Kuvatilaukseni**

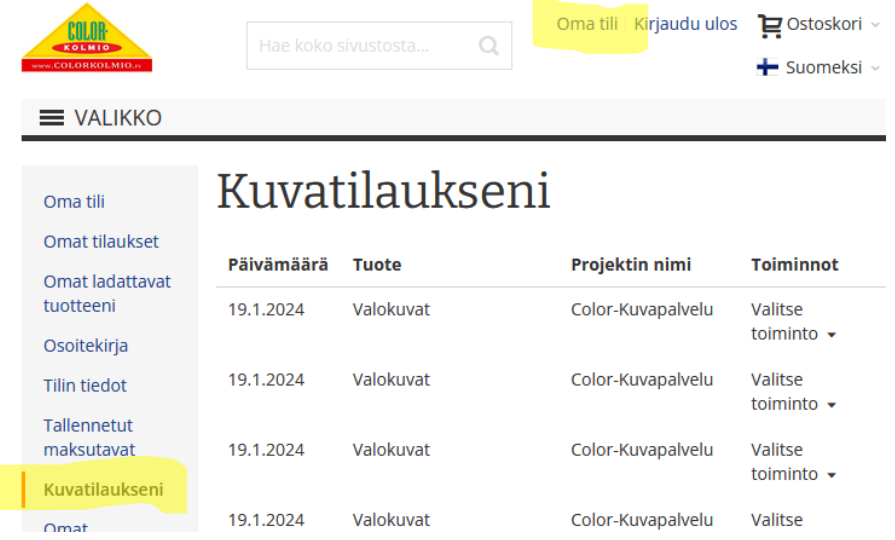

Tässä esimerkissä projektien nimi on jäänyt oletukseksi. normaalisti tallennetuissa sekä ostoskoriin siirretyissä projekteissa näkyy nimi, jonka annoit, kun projekti tallennettiin. Toiminto valikosta voitte siirtyä muokkaamaan kuvaprojektia, tilata sen uudelleen (Vain tilatut projektit), nimetä uudestaan tai poistaa sen.

# **Ostoskori**

## Ostoskori

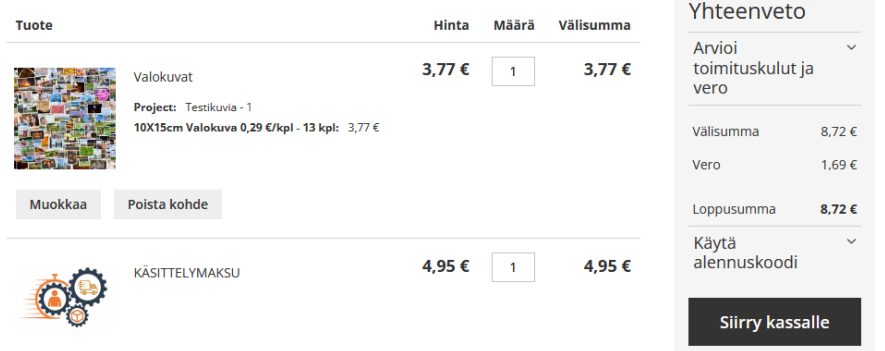

Ostoskorissa näet yhteenvedon kuvatilauksestasi. Tässä on tilattu 13kpl 10x15 kuvia.

Kuvatuotteiden lopullinen hinta näkyy vasta ostoskorissa koska niihin vaikuttaa niin moni asia eikä lopullista hintaa voi näyttää ennen kuvaprojektin on valmistumista.

Voit muuttaa **Määrä** kenttää ja tilata useamman kopion tekemästäsi kuvaprojektista, yhtä kuvaprojektia käsitellään yhtenä tuotteena. Jos muutat määrää, muista painaa **Päivitä ostoskori** nappia, jotta muutos tallentuu.

Jos sinulla on alennuskoodi, voit käyttää sen tässä näkymässä.

Tilaamalla useamman kuvatuotteen kerralla, säästät rahaa koska kuvatilauksen käsittelymaksu veloitetaan vain kerran.

### Kassa

Kassalla valitset ensin haluamasi toimitustavan ja osoitteen.

Noutamalla tilauksesi yhteistyökumppaniltamme, säästät postikulut. Nouto toimitustapa on saatavana vain tilauksille, joissa on pelkkiä kuvatuotteita.

Tämän jälkeen pääset maksamaan tilauksesi ja saat tilausvahvistuksen sähköpostiisi.

Tarvittaessa pääset kassalta pois klikkaamalla Color-Kolmion logoa. Tuotteet säilyvät ostoskorissa kunnes ostatte tai poistatte ne.

Kuvatilaukset poistetaan automaattisesti tietyn ajan kuluttua siitä, kun olette sitä viimeksi käsitellyt.